## **Registering for Courses**

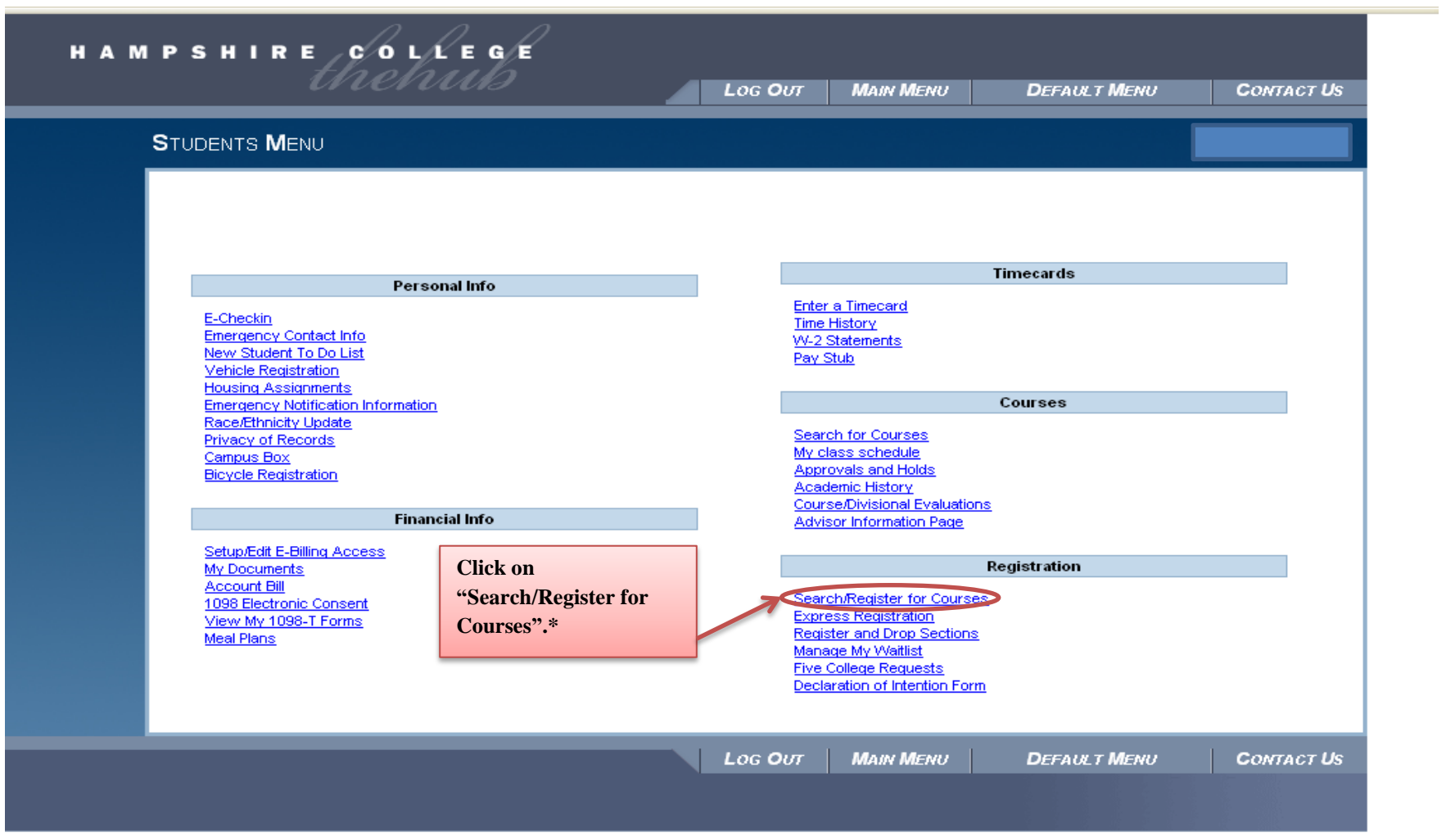

**\*Please note: As of May 2012, the "express registration" option is no longer available.**

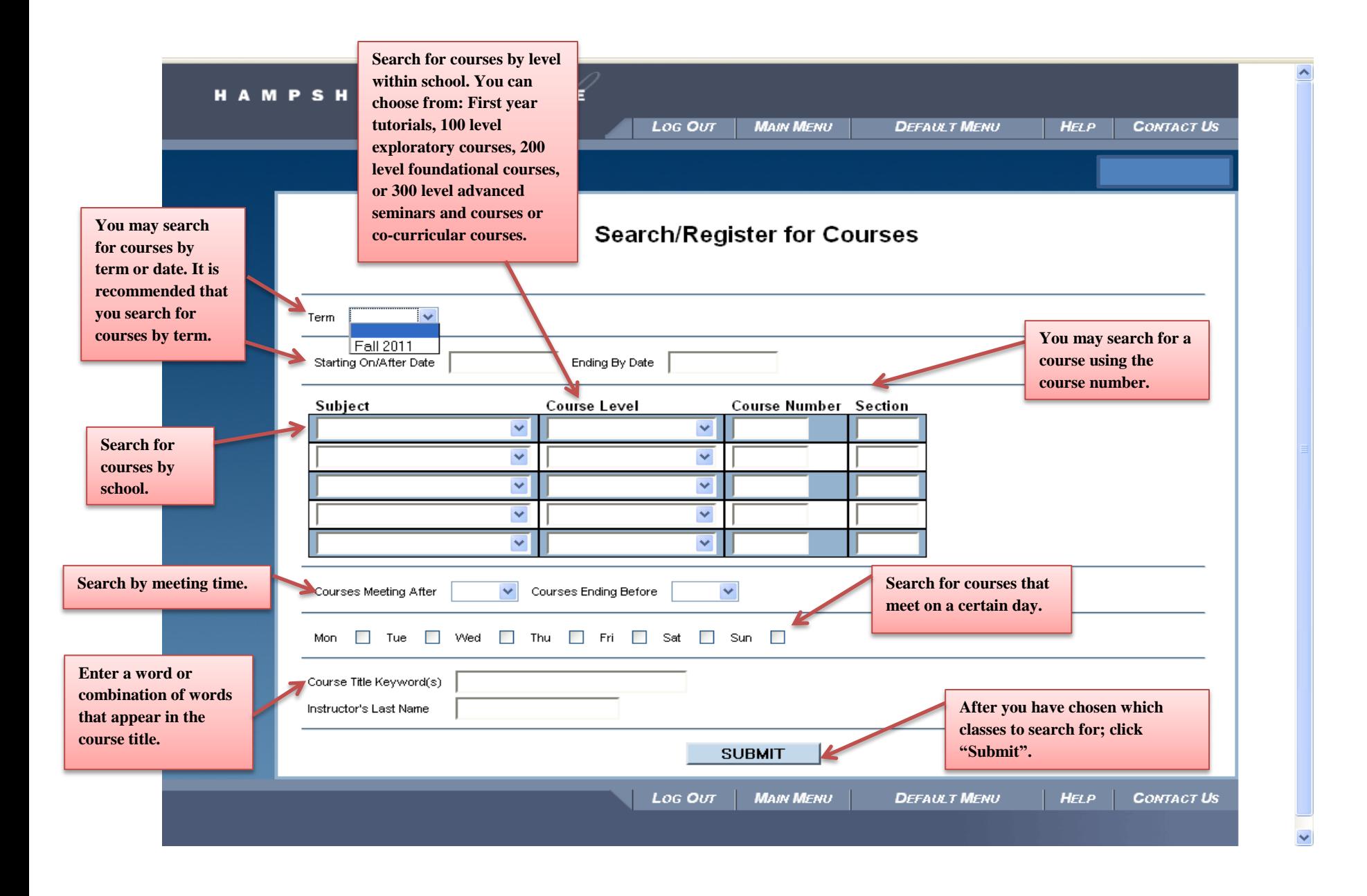

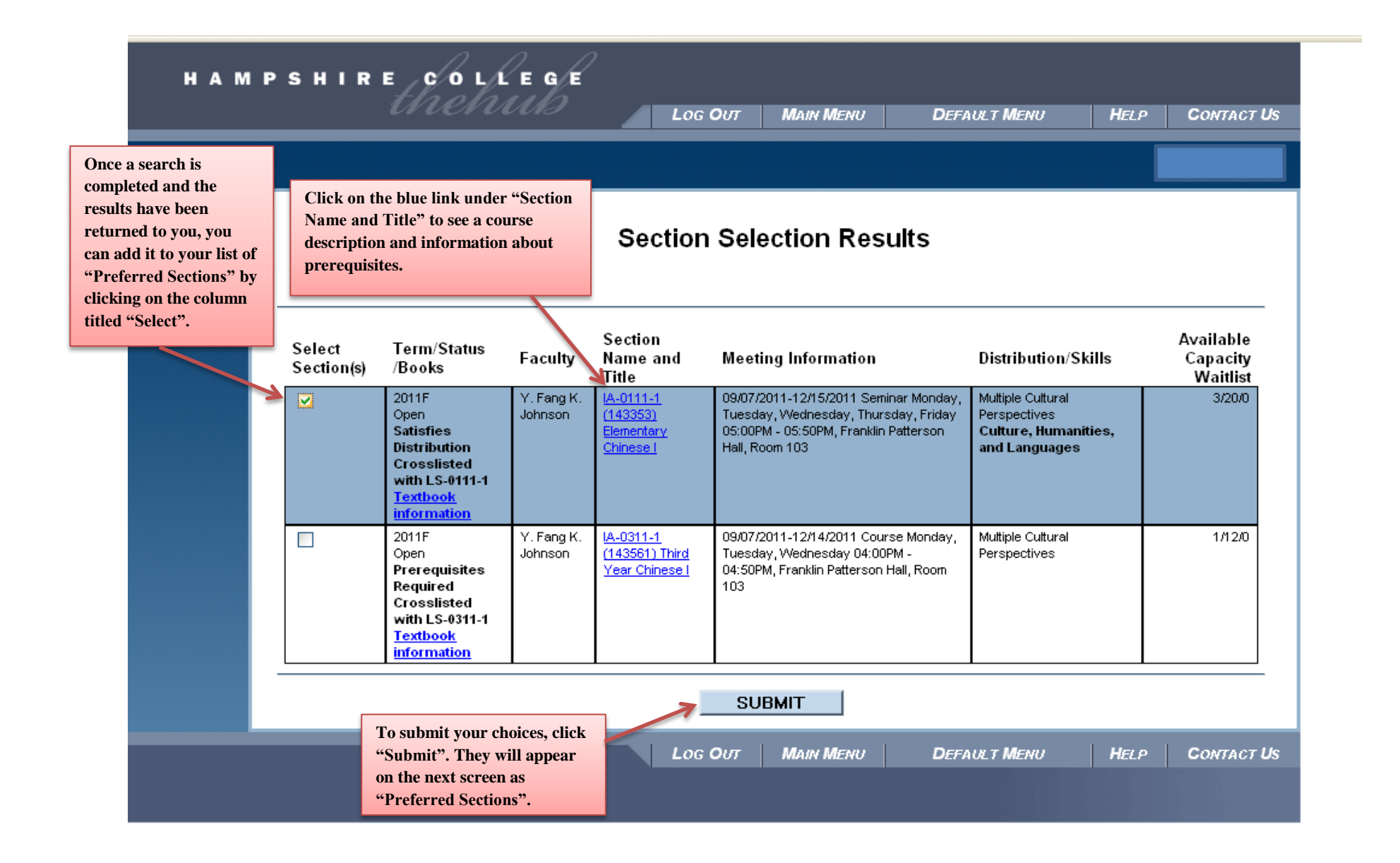

## **Register and Drop Sections**

**the start date/time for your individual**  During the first week of course preregistration for spring and fall terms, you may regis **registration. So it's fine to create**  of four academic courses, including a maximum of two Five College courses. This limi **requests in advance of your registration**  apply during the add/drop periods. However, According to Amherst College policy, stu **access time, but you won't have success**  register for a maximum of two Amherst College courses per semester. **with certain actions until your** 

The course limit for January term is one academic course. For the first week of Janua registration, you will be limited to either enrolling in or waitlisting a single course. After will be able to add, drop and enroll from waitlists until you have finalized your registrat course by the deadline.

Co-curricular courses are not included in course limits.

Note: Courses are only displayed here for the registration term(s) currently open. Check "My Class Schedule" to see other terms.

## Preferred Sections - You are NOT registered for these

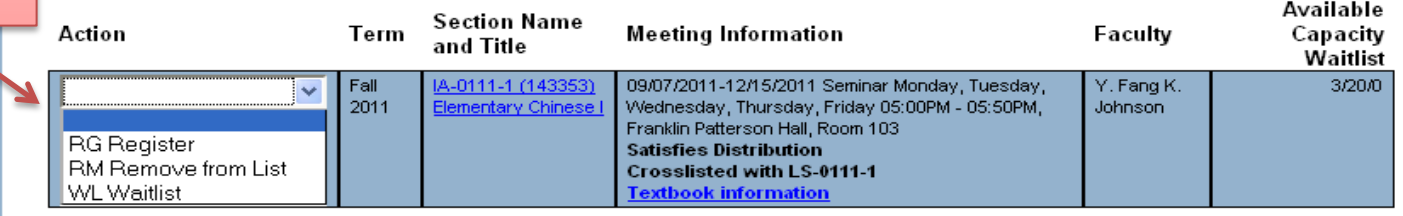

## Your Current Courses - If you click the DROP box you will be REMOVED from that course.

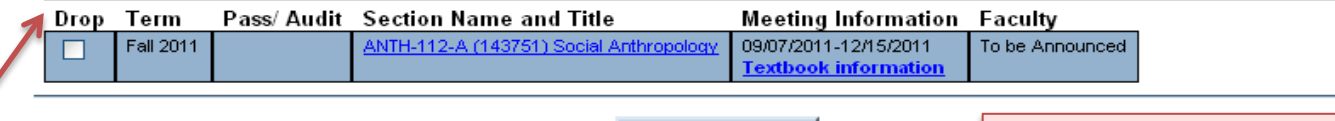

**SURMIT** 

**selected your action.** 

**Click "Submit " once you have** 

**Remember that you can't actually Register or Waitlist for any course until** 

**registration time has begun.** 

**Five College courses.**

**You can preregister for 4 academic courses, including a maximum of two** 

**Click on the arrow under the column titled "Action", select the appropriate action (Register, Remove from List, Waitlist).** 

**Please note that once a waitlist has begun, you must add yourself to the waitlist and wait for notification of an available space via email. Be sure to check your email daily.**

**Courses for which you are already registered for appear here under "Your Current Courses". Click on the box under "Drop" to drop a course you are currently registered for.**

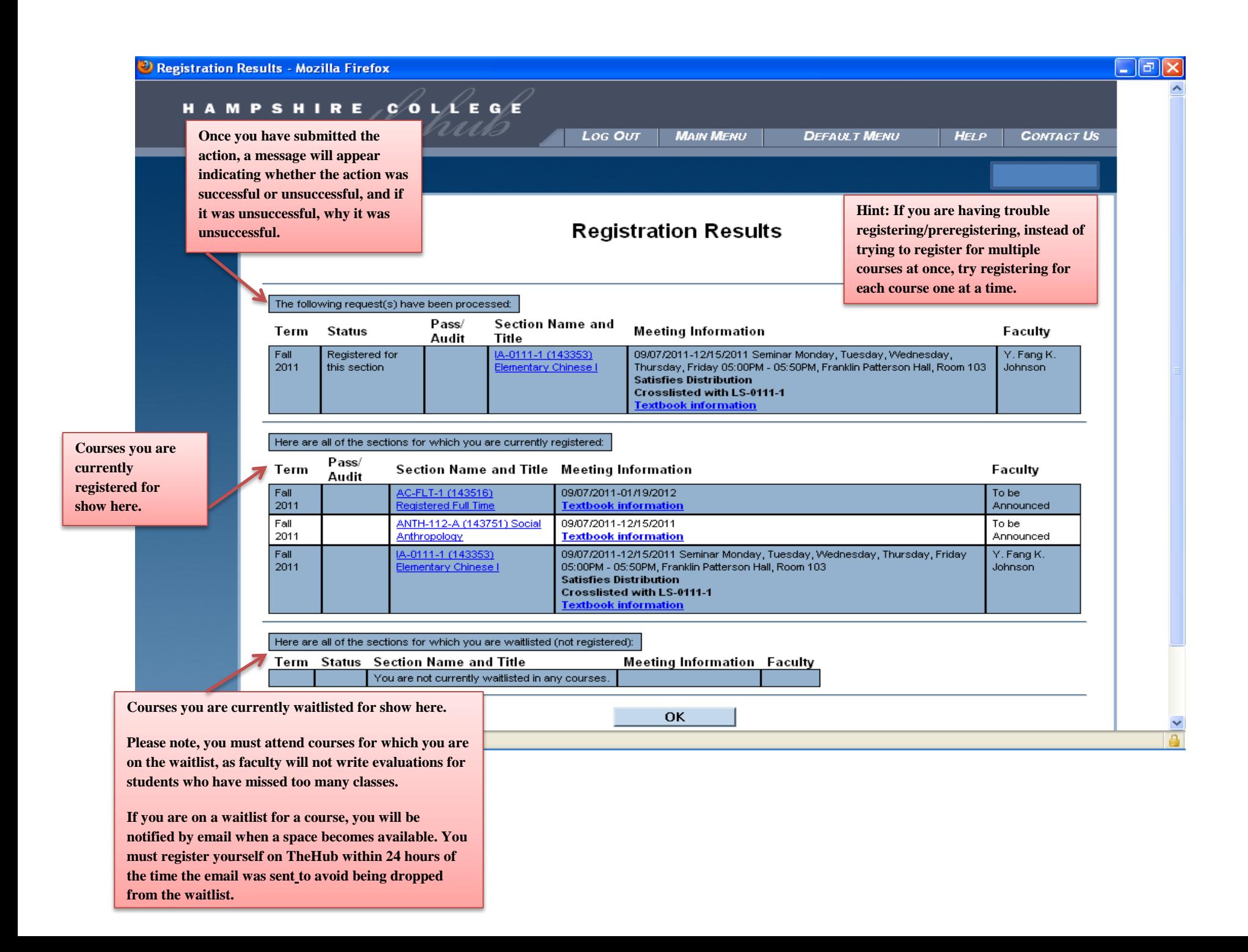